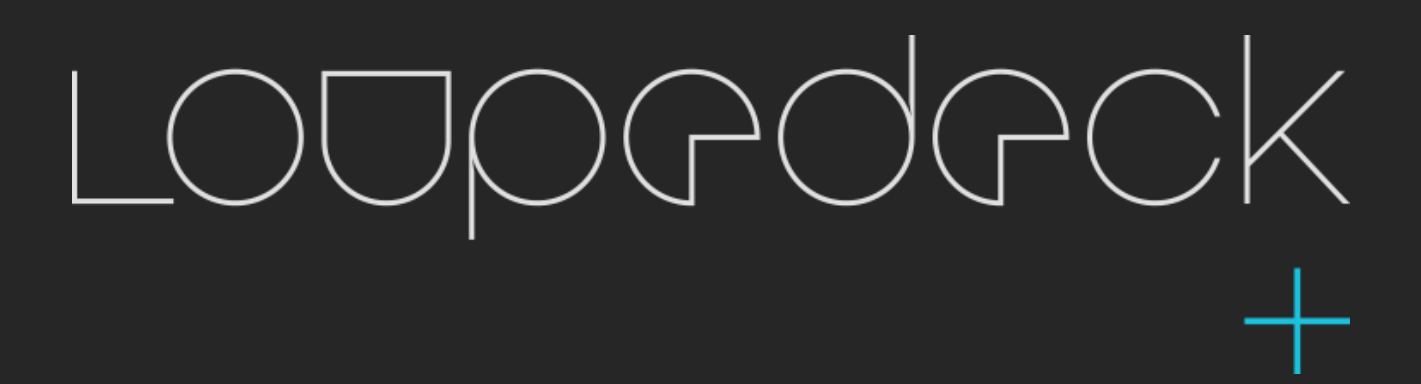

ADOBE AFTER EFFECTS USER-GUIDE

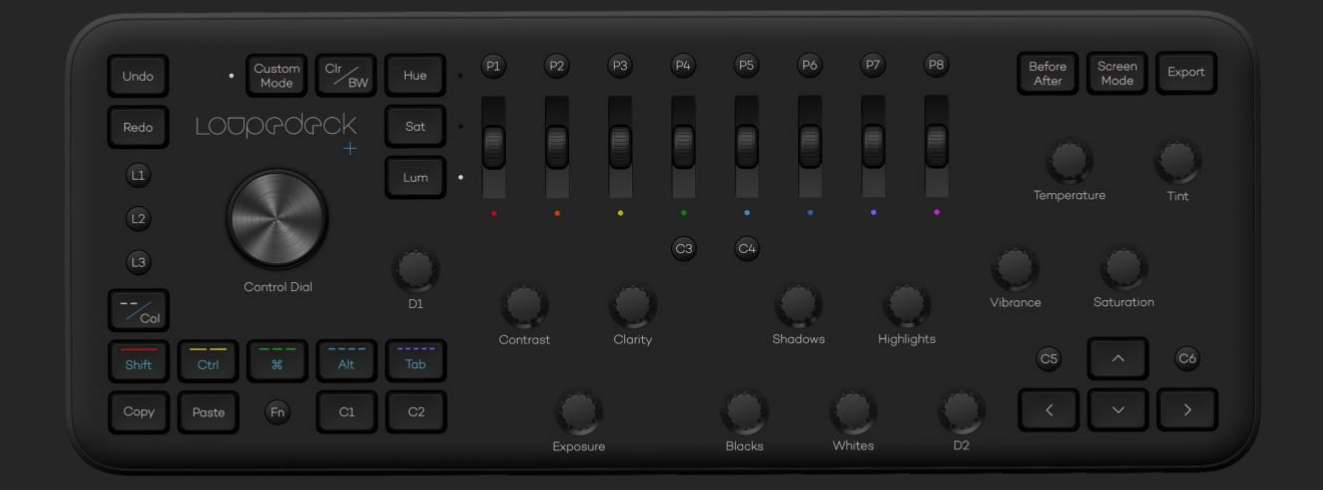

# **LOUPEDECK+ AND ADOBE AFTER EFFECTS**

Thank you for purchasing Loupedeck+  $^{\text{TM}}$ , a creative tool to increase your efficiency, ergonomics and creativity. Loupedeck+ console supports Adobe Lightroom Classic CC, Aurora HDR, Adobe Premiere Pro CC, Photoshop CC and Adobe After Effects with more integrations to follow. This user guide will focus on using Adobe After Effects.

Within this user guide you will learn how to setup your Loupedeck+ with Adobe After Effects, as well asthe basic functions needed to begin the editing process. Please read this user guide to its entirety, so you can experience everything the Loupedeck+ has to offer.

Loupedeck+ works seamlessly with MacOS and Windows operating systems, running the software versions listed below:

Adobe After Effects Adobe® Premiere Pro 12 or later Adobe® Lightroom® 7.4 or later Adobe® Lightroom® 2015.1 to 2015.14 (Stand-alone versions 6.0 to 6.14) Skylum Aurora HDR 2019 Skylum Aurora HDR 2018 v.1.2 or later PhaseOne Capture One beta support for 11.2 or later Windows® 10 Mac® OS 10.12 and 10.13

# **CONNECTING AND SETTING UP LOUPEDECK**

We know you may be eager to begin editing with your Loupedeck+, however you must first download the Loupedeck software. Internet connection isrequired todownload the software.

### How to set up your Loupedeck+:

- 1. Download & install the latest Loupedeck software v 2.4.4 by visiting [www.loupedeck.com/setup](http://www.loupedeck.com/setup)
- 2. Launch the Loupedeck application if not running yet
- 3. Connect the USB cable to your computer's USB port
- 4. Change your computer keyboard setting to English if your shortcut file is created with English keyboard. This is needed if you are using default shortcut settings. Please note that all the shortcuts should work from your keyboard before they can work from Loupedeck service SW.
- 5. After installation, open the Loupedeck SW setup and check that After Effects is visible from the application drop down menu and that the actions are visible from the configuration UI, including the shortcut actions. If this is not the case, please re-install and/or contact Loupedeck customer support (https://loupedeck.com/support/).

# **GETTING STARTED**

#### SUMMARY

Loupedeck+ surface software has a configurated User Interface, which allows you to edit the functionality of your Loupedeck+. Please review the default settings, which are also documented to this user guide. You may customize the settings to your needs. You can then save and share the settings, by exporting and importing the layout file from the User Interface settings panel. You may also, revert back to the default settings from the settings panel as well.

Loupedeck is a context aware tool. This means that you may jump between the supported applications and Loupedeck will adapt automatically to the change.

For the most efficient editing workflow with After Effects and Loupedeck+, we recommend using the below workflow.

## MODIFYING THE SHORTCUT BASED FUNCTIONALITY

Loupedeck+ is working with Adobe API based plugin and shortcuts. At the start-up of the After Effects, Loupedeck SW will read the shortcut configuration of After Effects. You may configure the shortcuts. For example, you can add new shortcuts if the shortcut functionality you want is not configured in After Effects. After you have modified the shortcut file with After Effect shortcut editor, or you have uploaded your own shortcut settings, After Effects needs to be restarted to take the edits in to effect at the Loupedeck SW side.

#### **NAVIGATION**

With Loupedeck+ you can increase your efficiency and save time. In the default settings the main navigational controls are:

- 1) Control dial to navigate between keyframes and start and end of the timeline.
- 2) D1 for zoom in and out of the composition screen. Pushing the dial will issue a Zoom to fit -action.
- 3) D1+fn for zoom in and out of the timeline. Pushing will issue a toggle zoom in and out of the timeline.
- 4) D2 to change the location of the playhead.
- 5) -- key to play.
- 6) key to step one frame backward.
- 7) --- key to step one frame forward.
- 8) Arrow up and down to select the layer you are working with.
- 9) Fn+ arrow up and down to move the layer up and down in the stack.

## ANIMATION AND EDITING THE LAYER PARAMETERS

Loupedeck can be used to edit and animate the elements in After Effects. For example, you can modify the transform parameters, light and camera parameters directly with Loupedeck+ control surface and create keyframes. To do this you can:

- 1. Select the parameters and enable the Time Vary stop watch for the layer you wish to animate
- 2. Add keyframe by pushing ----- key
- Use Dial to assign your edits for wanted parameters
- 4. Change the the playhead position and dial in next keyframe settings. There is no need to create new keyframe manually as editing will automatically issue a new keyframe

#### COLOR GRADING SUPPORT WITH LUMETRI

Loupedeck + can be used to control the Lumetri plugin. User needs to first add the Lumetri effect to the layer from fn+P1. After the layer is added the Lumetri controls can be directly used from Loupedeck+. In the default configuration the Lumetri controls are under Custom Mode -> fn + (control printed on Loupedeck+). If you are performing color grading more frequently, we recommend to create your own settings to have the lumetri controls directly reachable from the fist layer of the Loupedeck+.

#### ASSIGNING AN EFFECT

Loupedeck is adaptively reading the effects and presets from After Effects so you can assign them easily with a simple push of button. In the default layout, we have selected some basic effects and presets for you. They are located under fn+P buttons.

In Adobe After Effects, Loupedeck is fully customizable to match your personal editing workflow. We have selected some factory default functions with After Effects professionals, so you can begin editing immediately. However, much more functionality can be assigned – Please use the configuration UI to study the settings.

We have also added printable cheat-sheets to help guide you through your first steps of using Loupedeck+. For your own settings, please print blank Loupedeck+ layout sheets, located on the last page. Even some of the functions are not clearly marked on the surface of the controller, you will be able to memorize the settings after short learning period.

# **Understanding the 4 Layers of Loupedeck+:** Main, Main + Fn, Custom, Custom + Fn

Loupedeck+ has basic commands on the basic main layer which include, navigation and basic color controls. Pressing FN and using the same dials and buttons will create a second layer, called the FN layer, this layer is fully customizable

Loupedeck+ also has a "Custom Mode" which can be activated by pressing the "Custom Mode" button (LED will be lit when Custom Mode is activated). This will open all the dials except the D1 and D2 for extra customization as a third layer.

Pressing FN when "Custom Mode" is enable, will open all the dials except the D1 and D2 for extra customization as a fourth layer.

## **Basic adjustments**

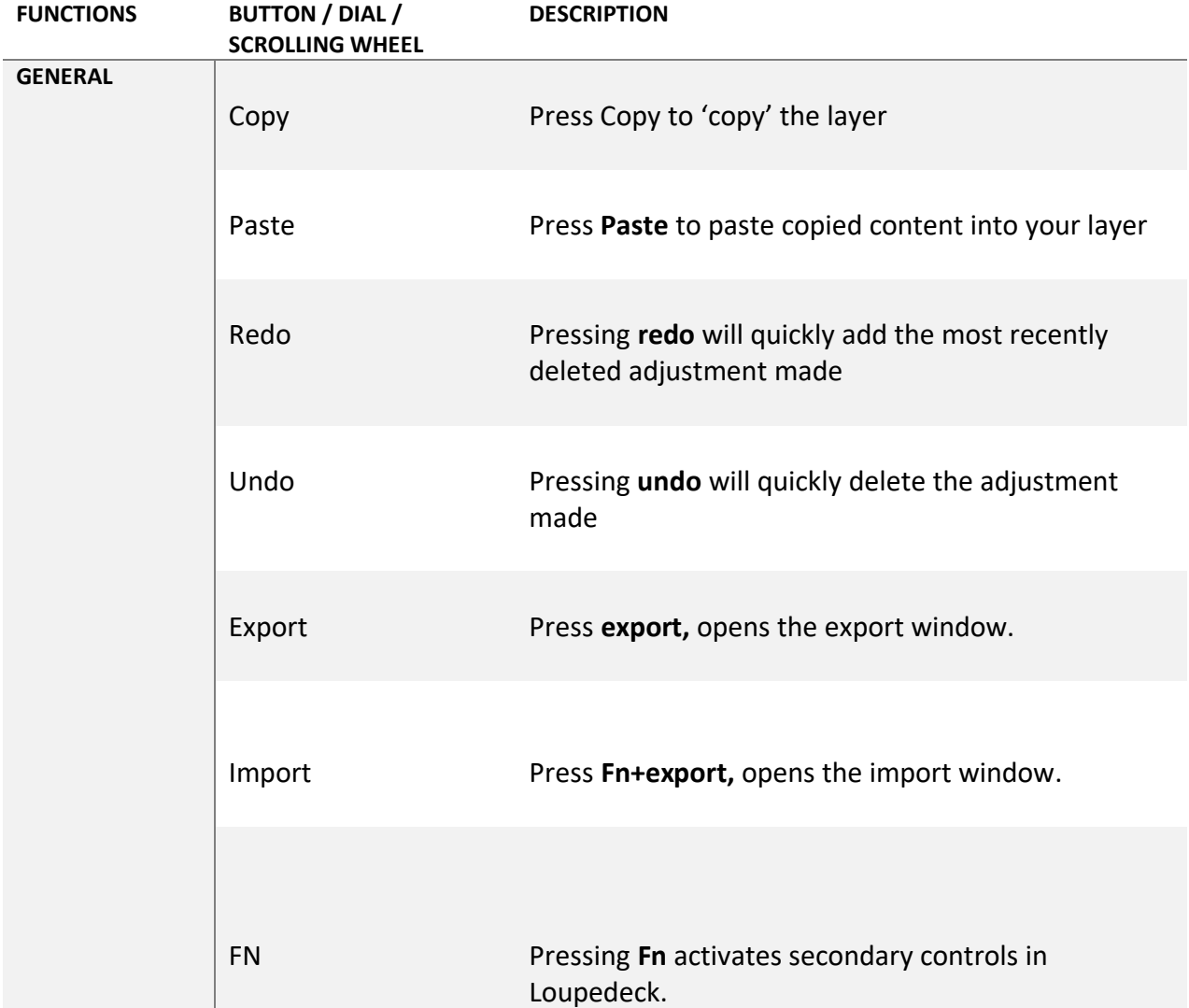

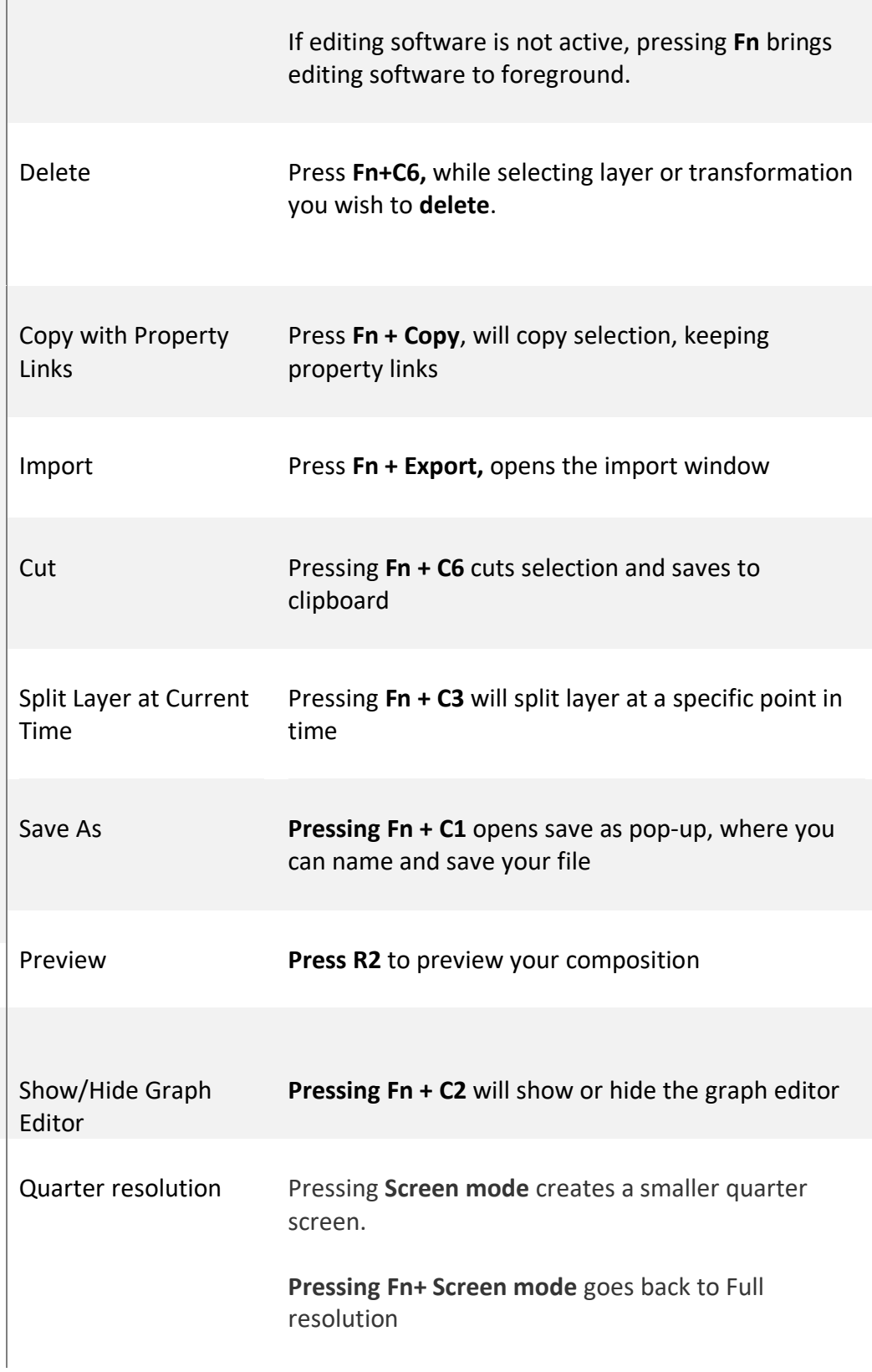

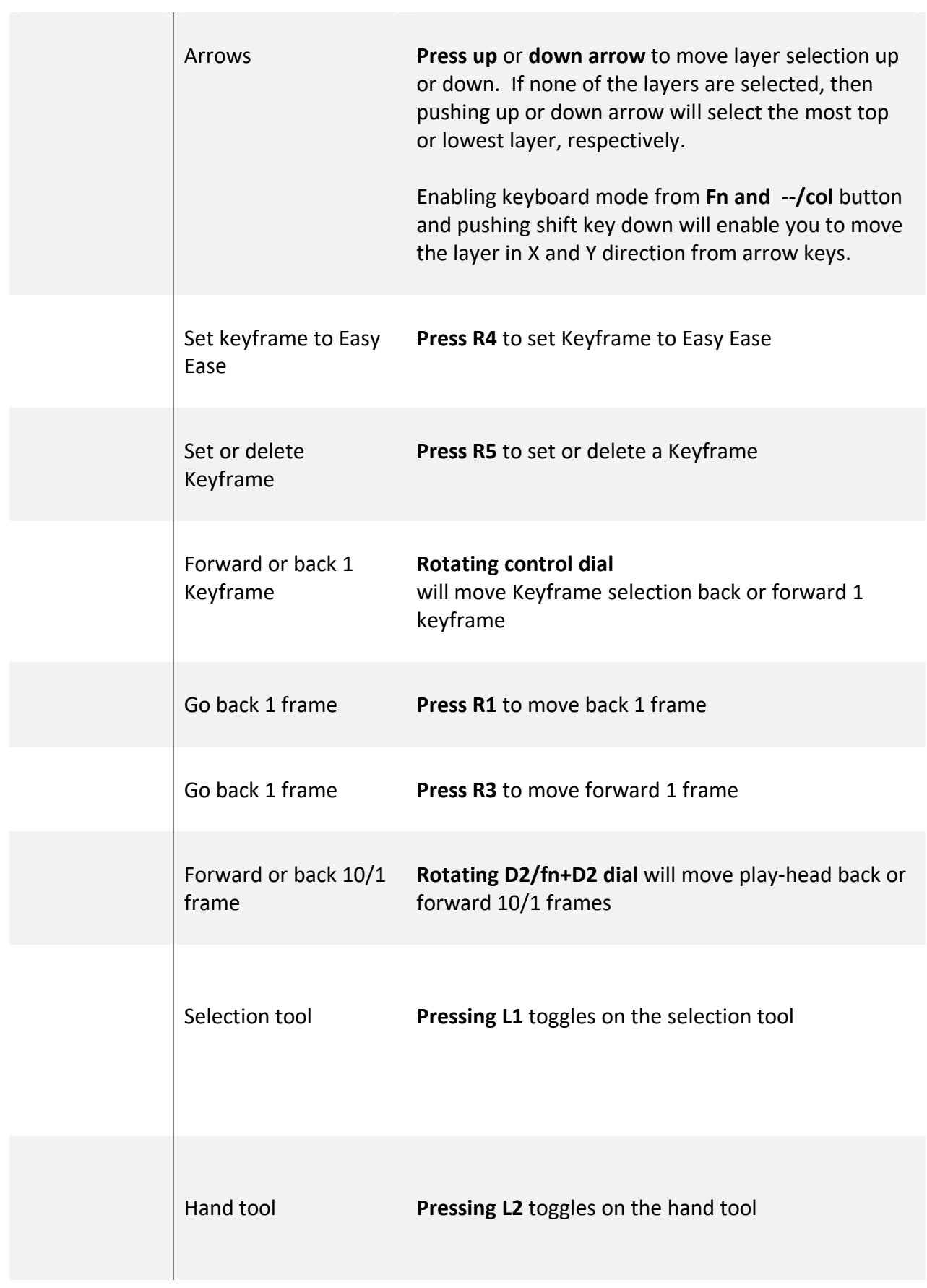

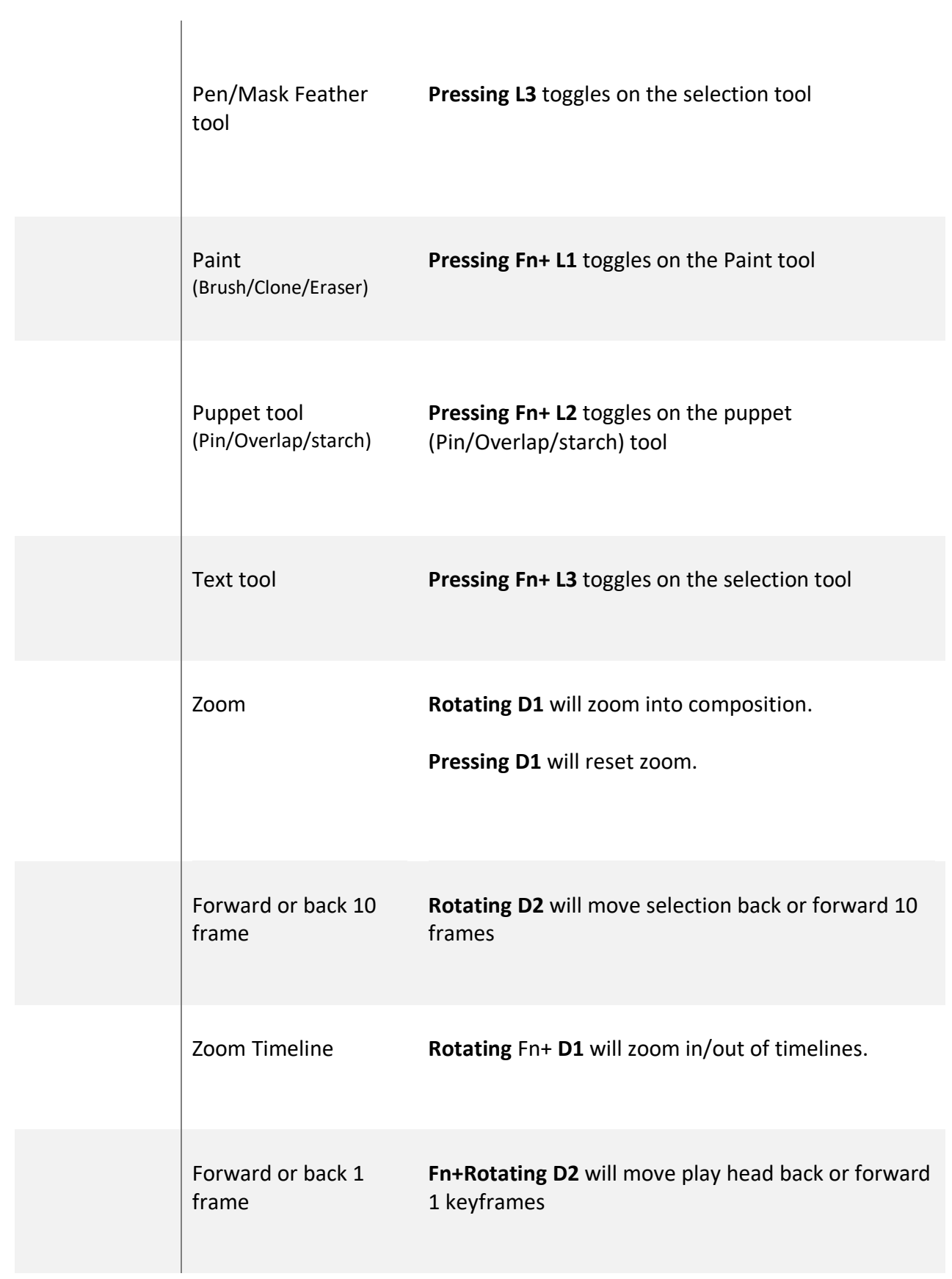

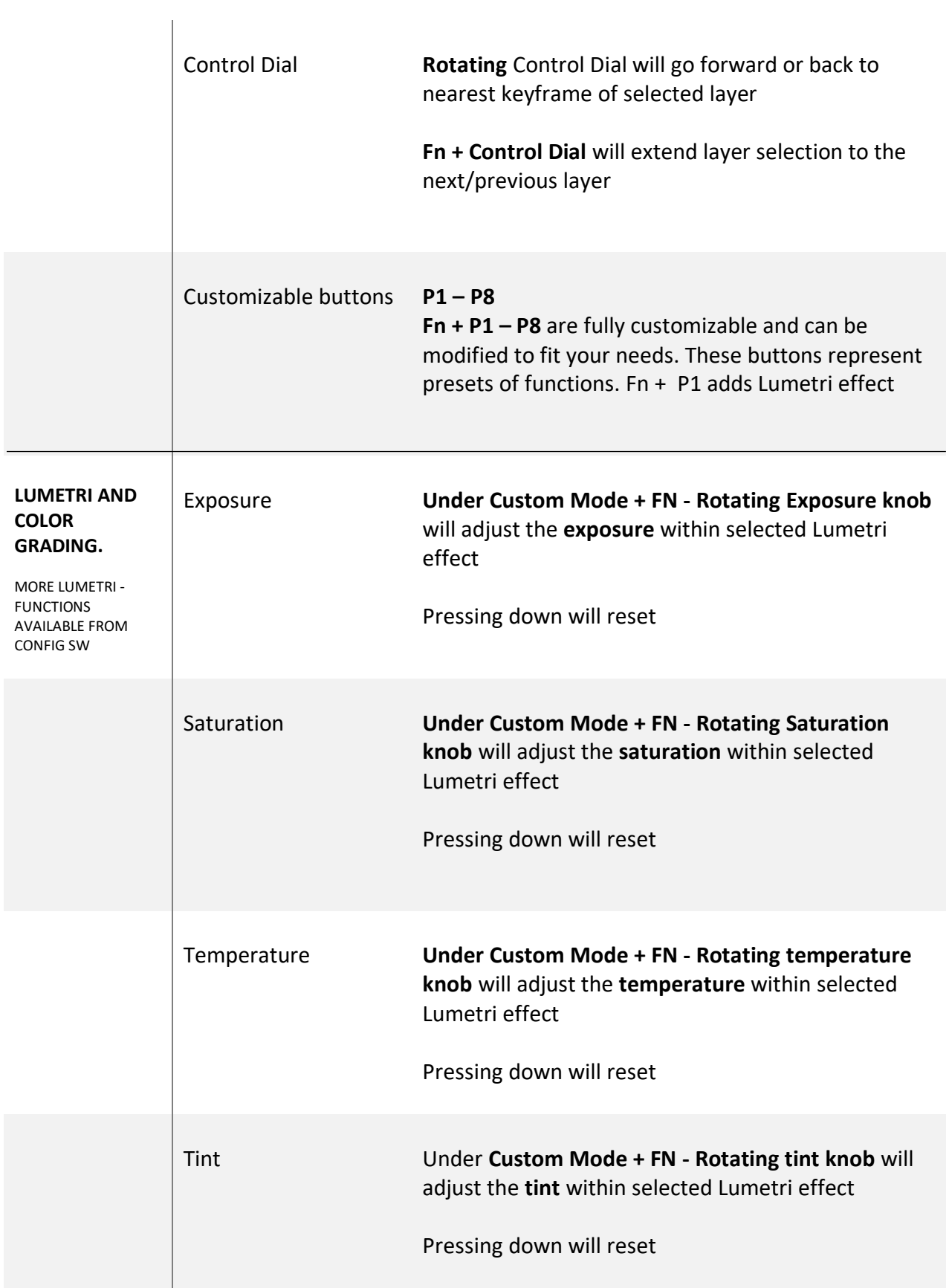

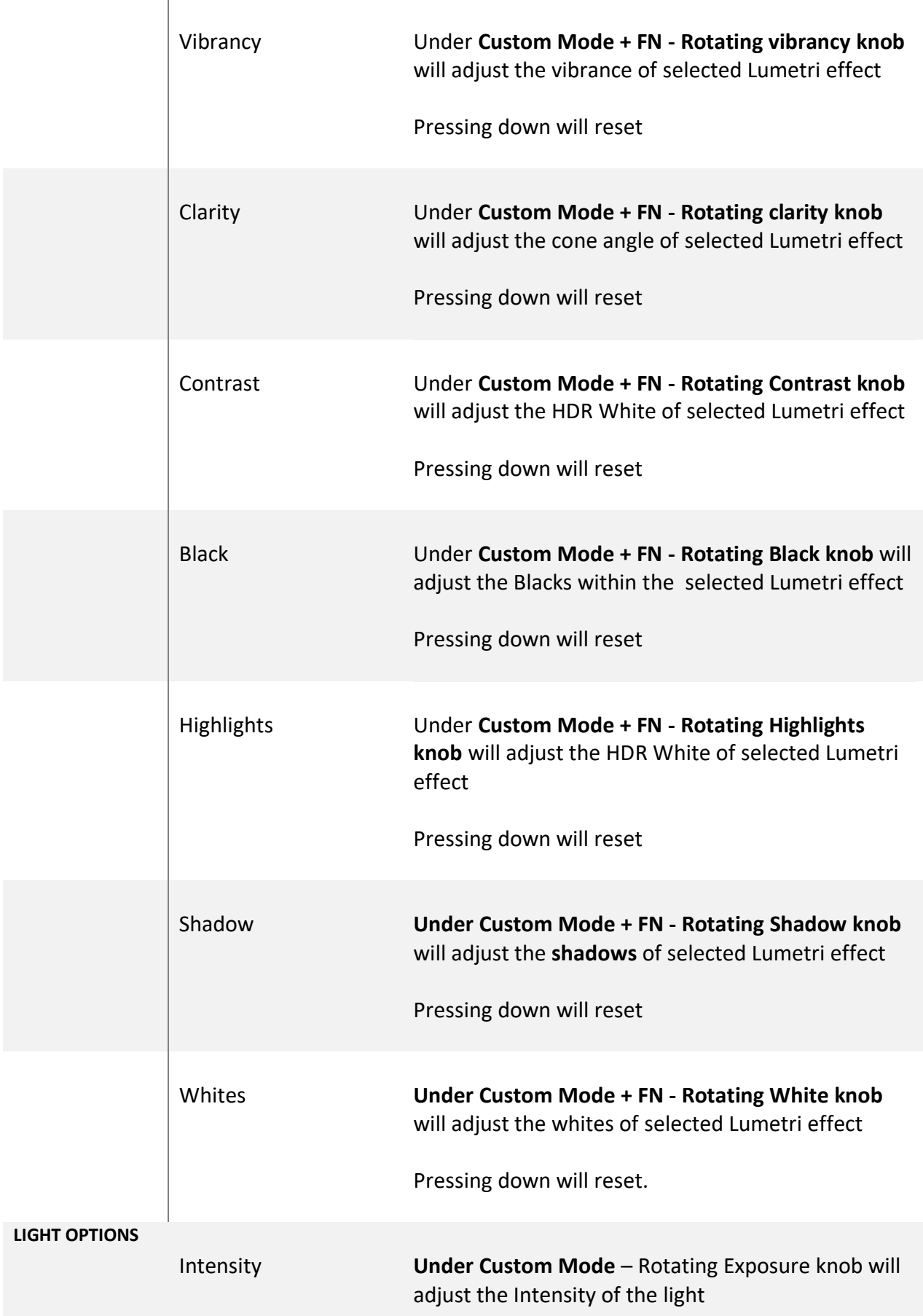

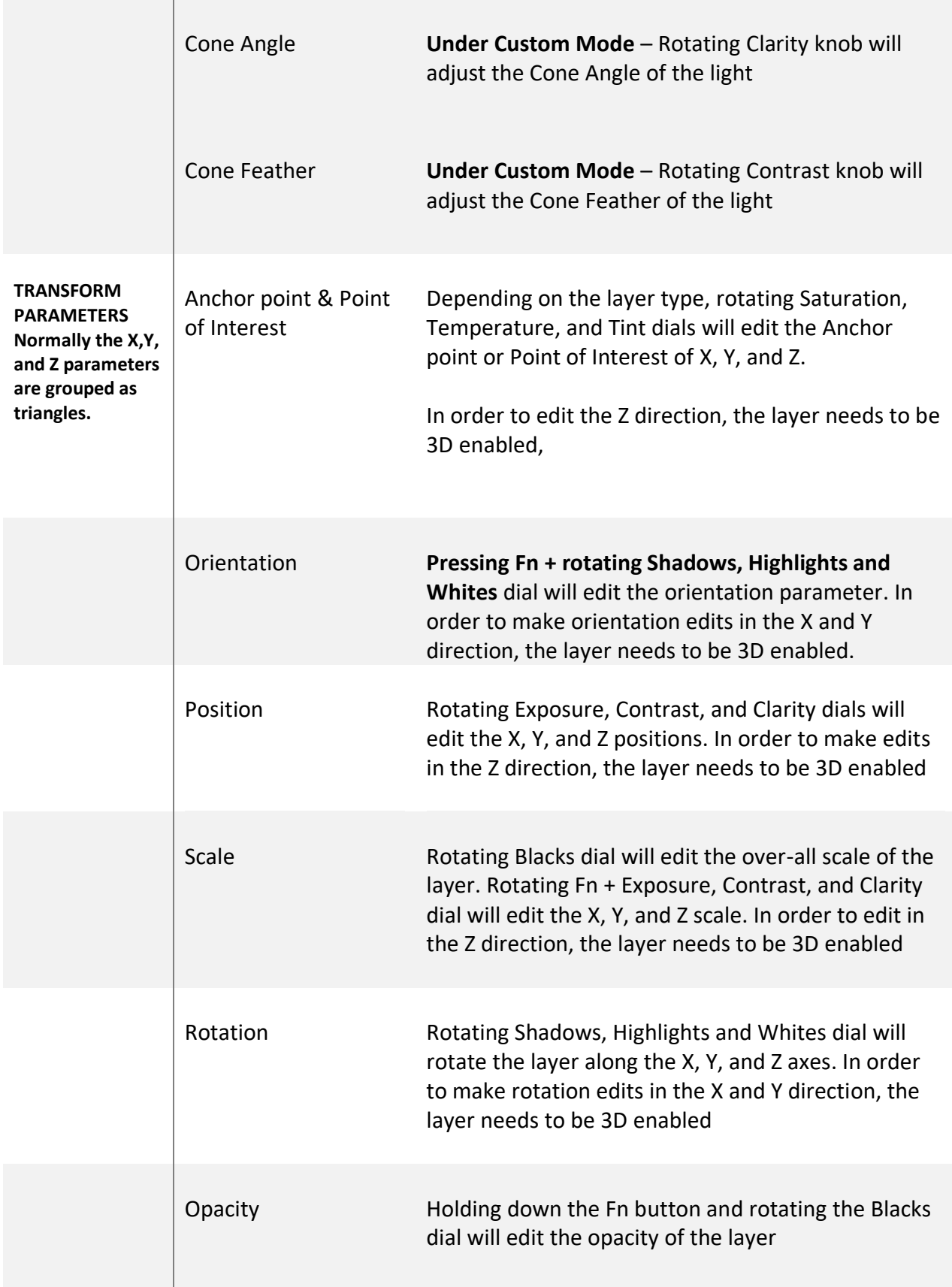

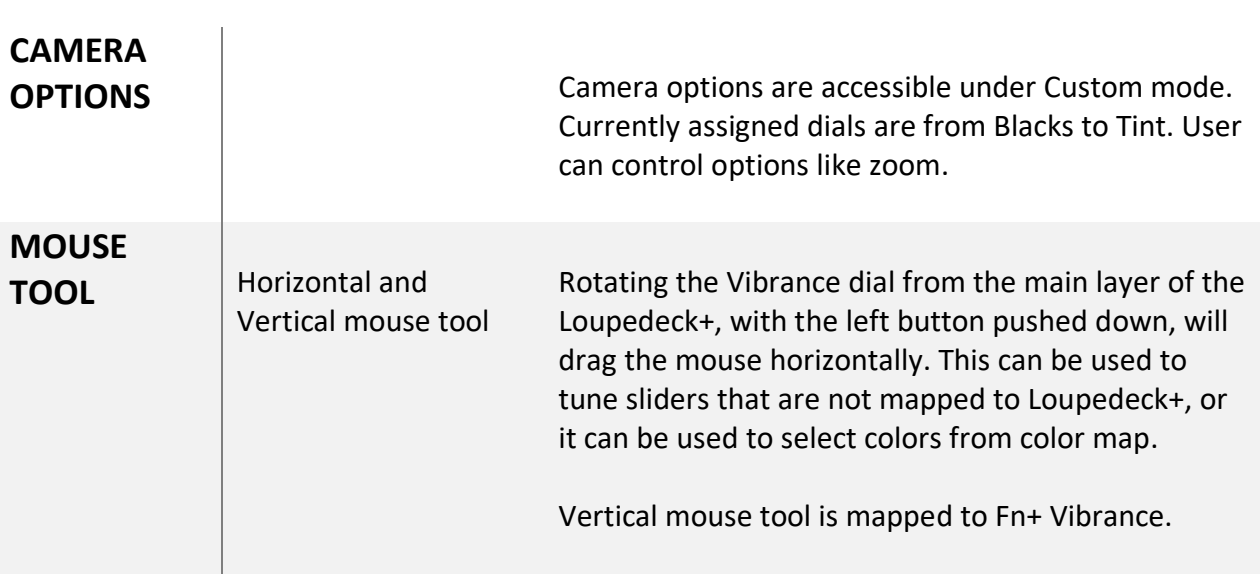